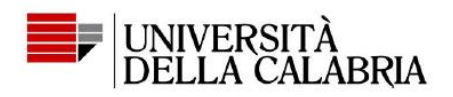

## Come votare con ELIGO: guida per gli elettori

1. Clicca sul link alla cabina elettorale virtuale ricevuto per email e autenticati con il tuo Unical ID (credenziali Esse3 o SOLDI)

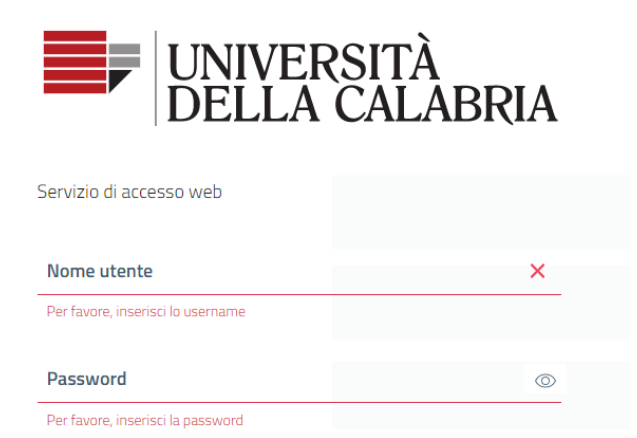

# 2. Accedi ad ELIGO cliccando su accedi

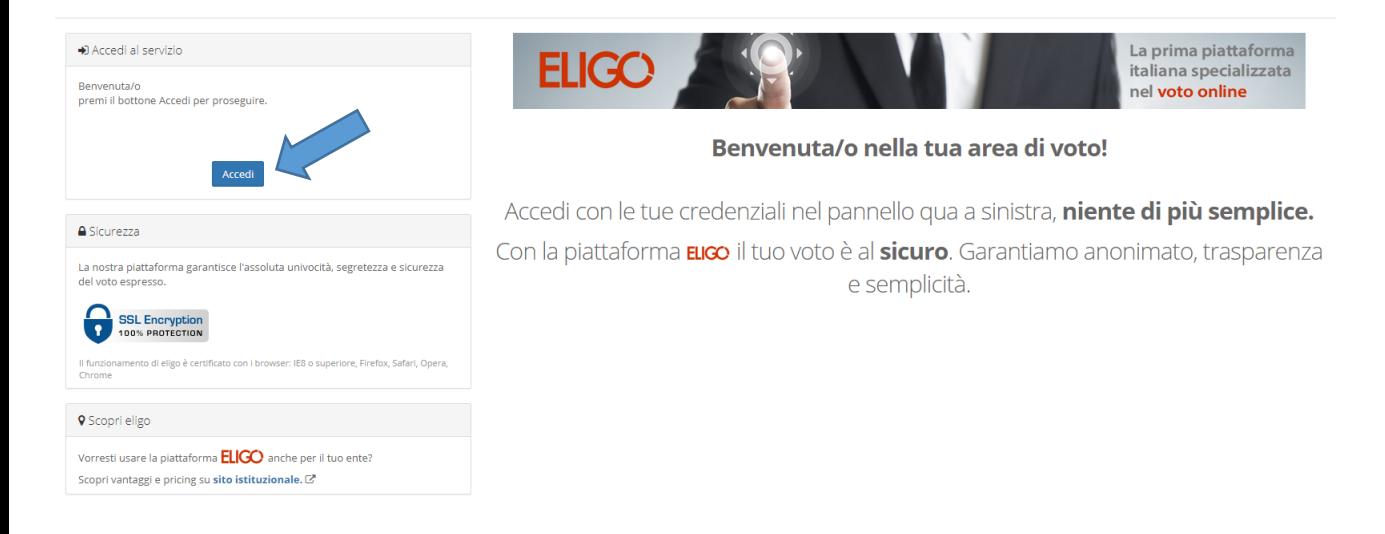

Centro ICT di Ateneo Università della Calabria Via P. Bucci, Cubo 25B 87036 Rende (Cs)

Tel. 0984.496327 - 25 Email c.ict@unical.it Pec c.ict@pec.unical.it

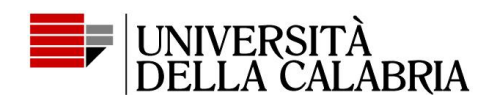

3. Verrai indirizzato alla cabina di voto che mostrerà la scheda elettorale

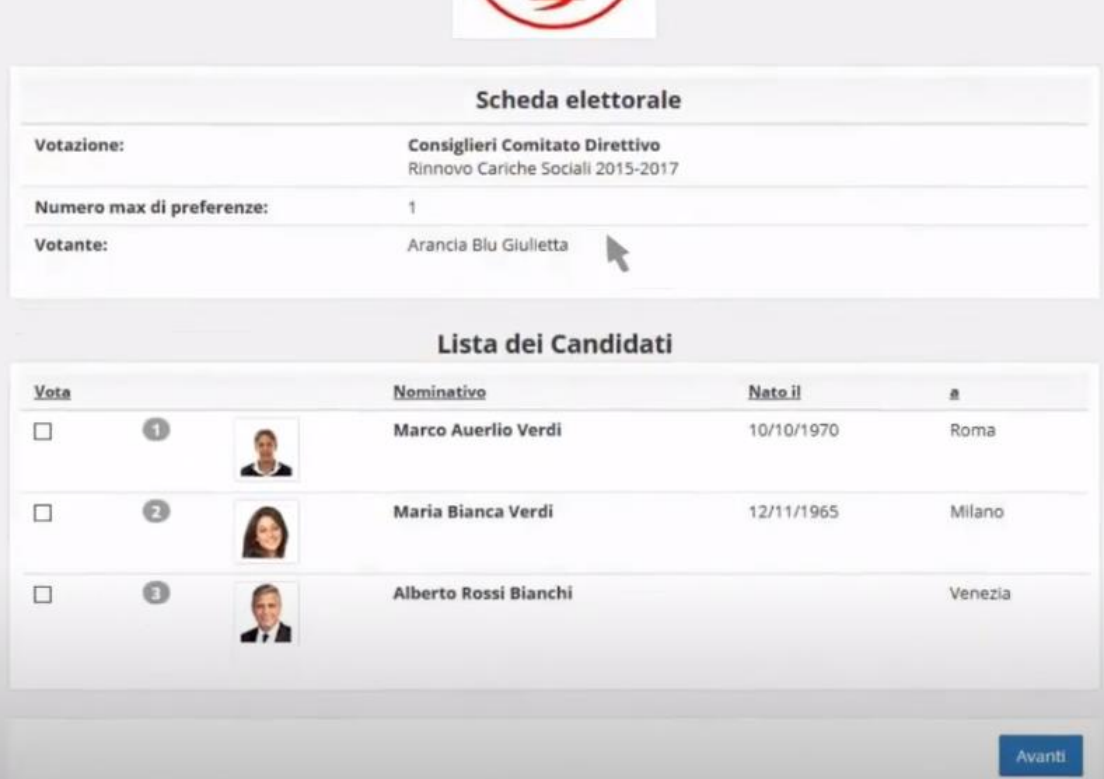

### 4. Assegna la/le preferenze con un click

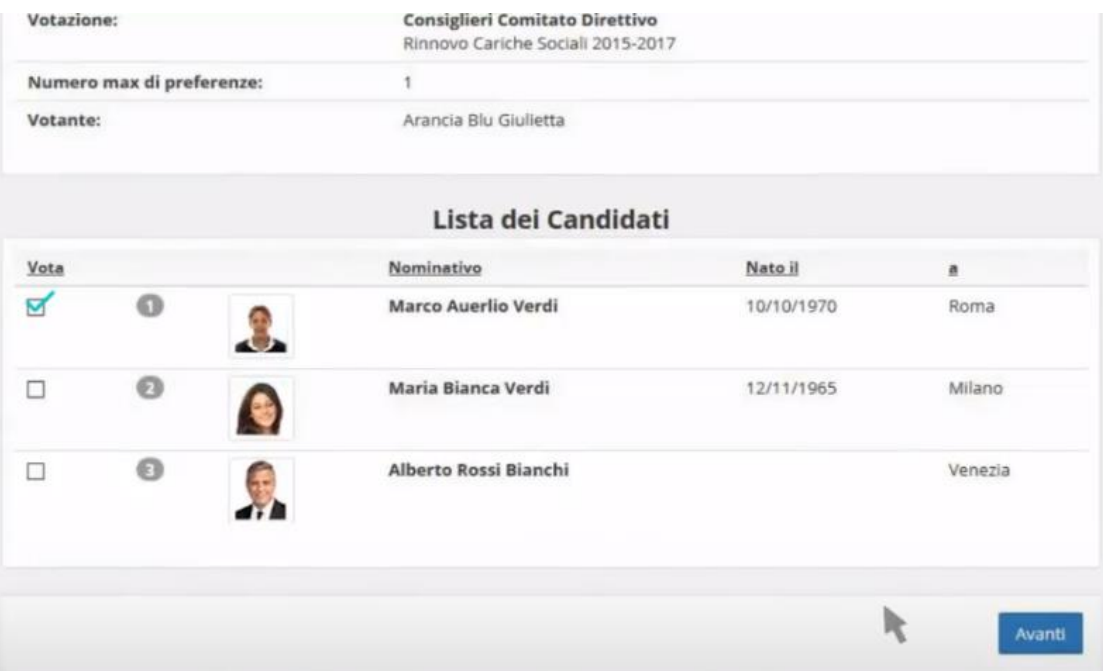

Cliccare su Avanti.

Non indicare alcuna preferenza equivale a votare "**scheda bianca**".

**Centro ICT di Ateneo Università della Calabria** Via P. Bucci, Cubo 25B 87036 Rende (Cs)

Tel. 0984.496327 - 25 Email c.ict@unical.it Pec c.ict@pec.unical.it **www.unical.it** 

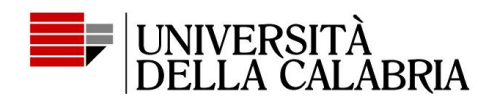

#### 5. Conferma il voto per registrarlo

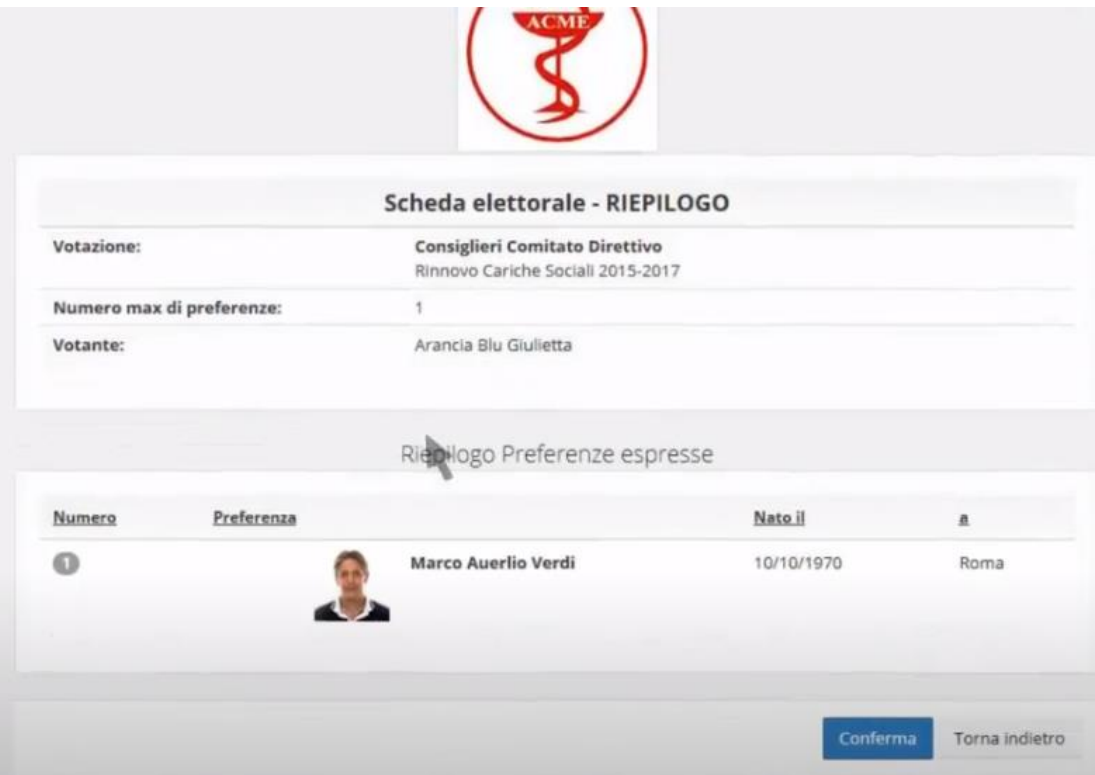

Cliccare sul tasto conferma

### 6. Richiedi l'invio della conferma del voto per posta elettronica

Il voto è stato acquisito.

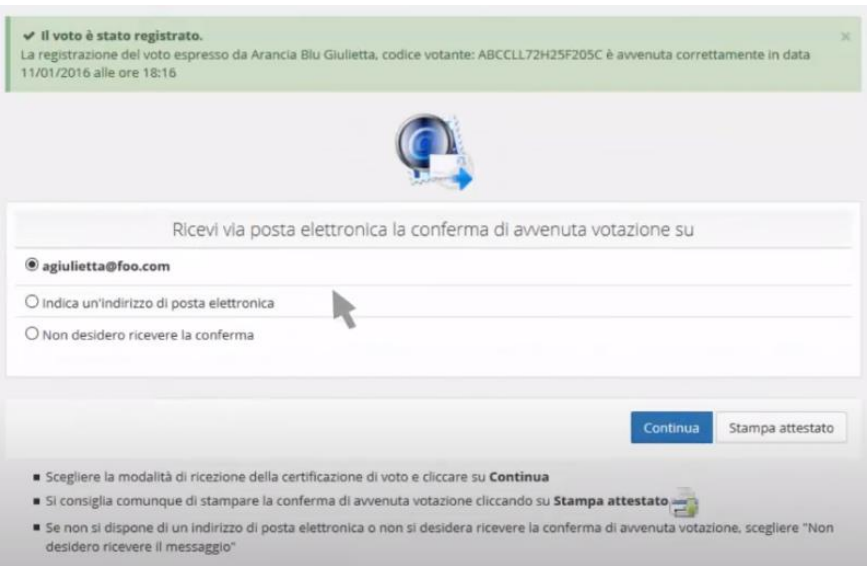

E' possibile richiedere una ricevuta di voto tramite email.